# **ONU ( Cortina Chipset) Configuration**

#### 一、**Login**

Visit the 192.168.0.1 by Internet Explore. (Before Version 2.0.8) Visit the 192.168.101.1 by Internet Explore. (After Version 2.09) Default username and password is admin/admin

## 二、**Account Management**

Default account is admin/admin.

Follow step, "User---->Admin Account" go to the page as below. Enter the user name and password.

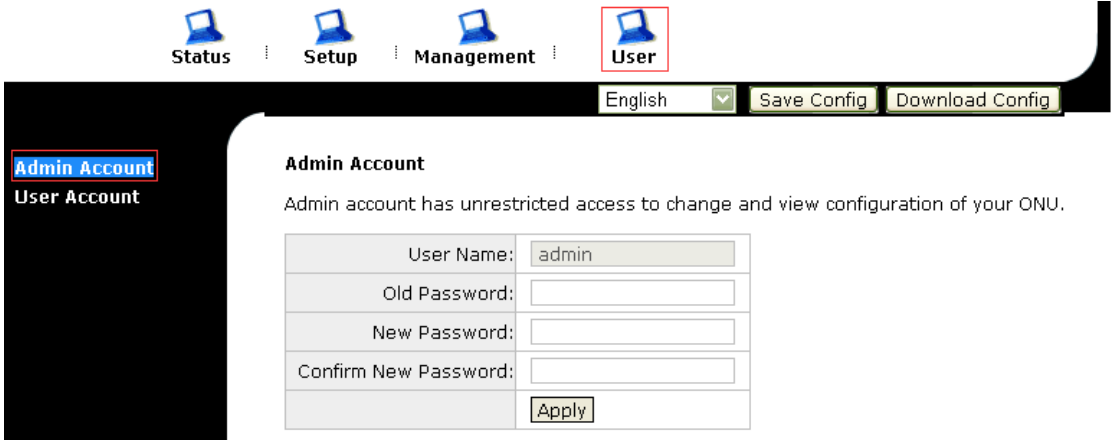

#### 三、**System Management**

Get the FW from the supplier.

Click "Management‐‐‐‐>Update Firmware", and then select the FW and click the "update Firmware" button.

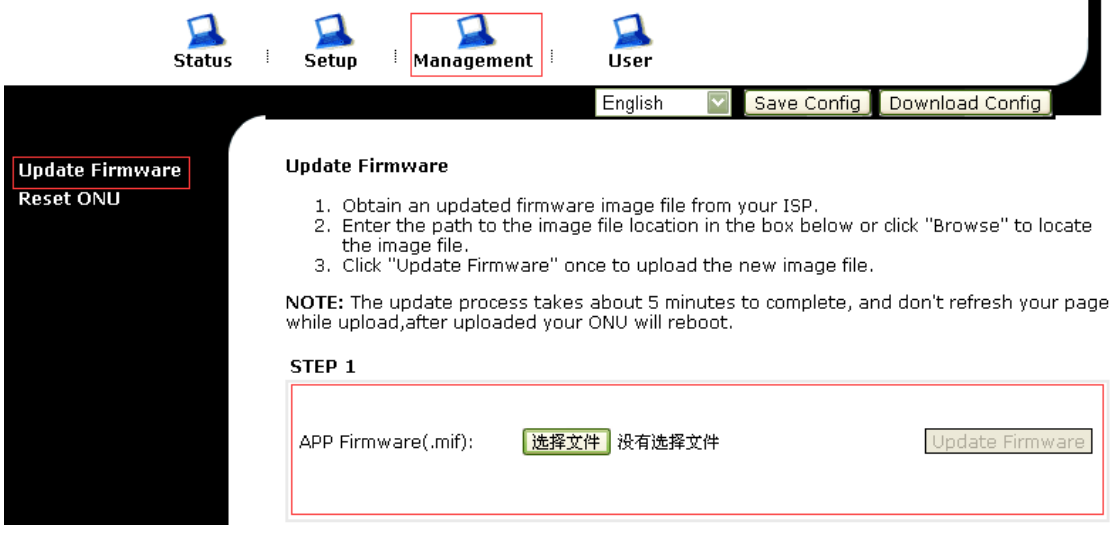

#### Reset ONU

Reset ONU fellow the step "Management----->Reset ONU", checked the "Reset ONU" and click the "Apply" button.

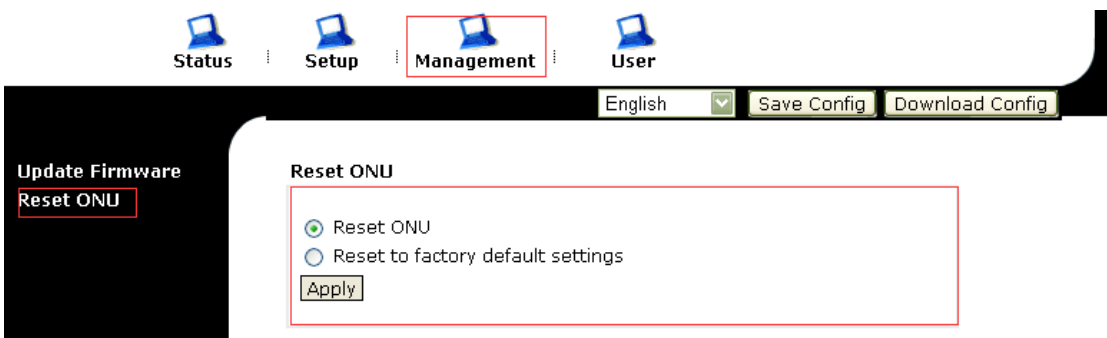

## 四、**Advance Setup**

Port configuration:

Fellow the step "Setup----->Port Config", checked the "Reset ONU" and click the "Apply" button.

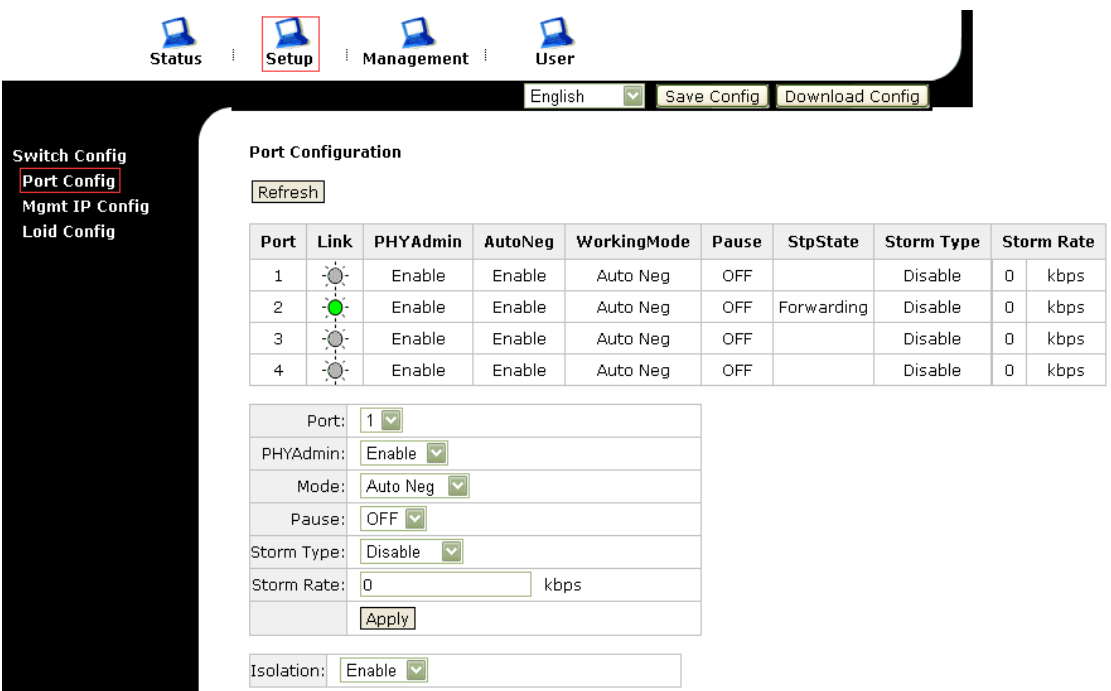

Management IP Configuration

The follow step is to configure the management IP of the ONU。

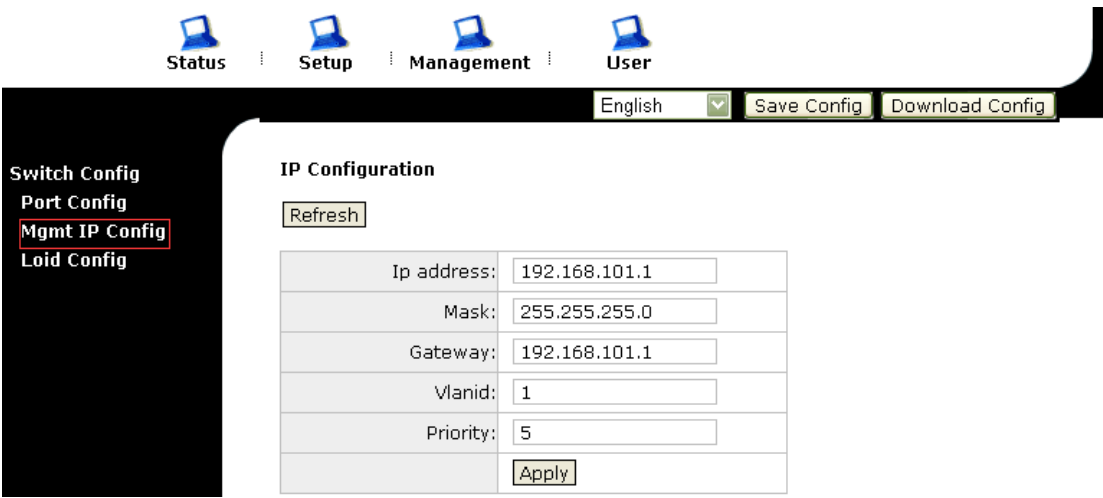

Loid Configuration

The follow page is to configure the LOID. Enter the LOID and password, then click Apply button.

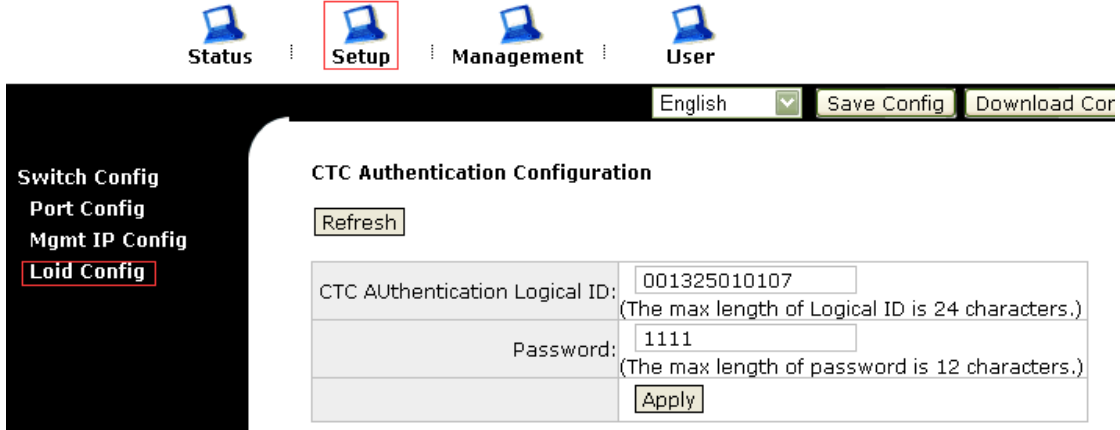

# 五、**System Status**

You can get the ONU basic information such as Type, Software Version, Register Status etc. by follow system overview page.

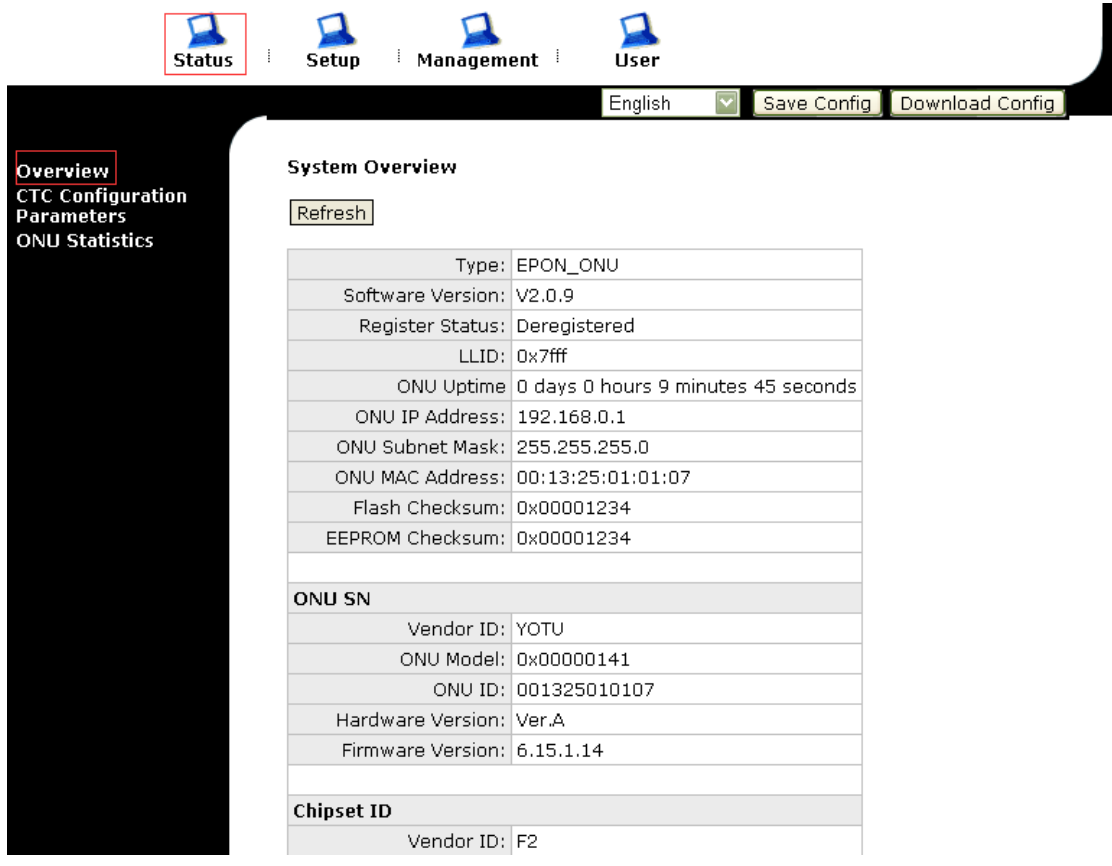

## ▶ CTC Configuration Information

Click "Status‐‐‐CTC Confiugration Parameters" then can show the CTC configuration.

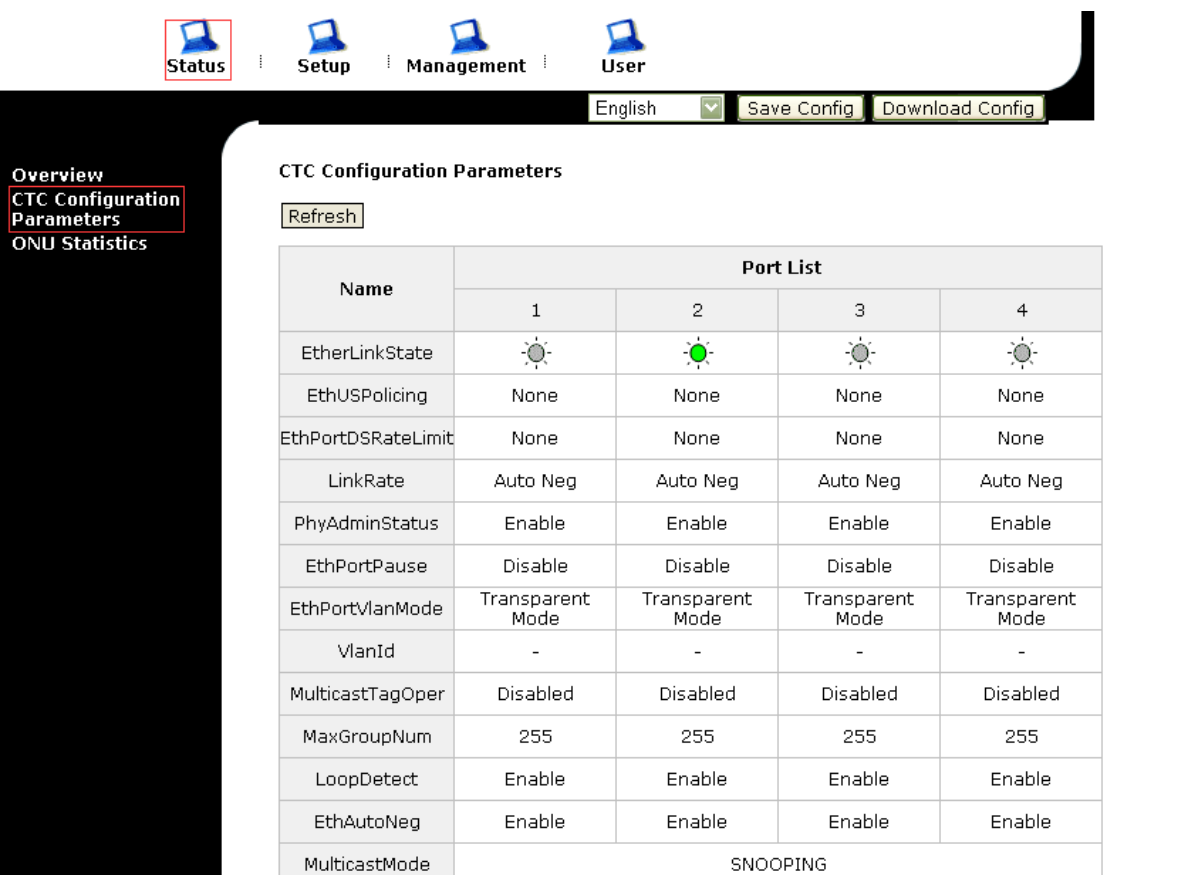